# **APLICACIÓN Energy-Mate**

# **Manual de usuario**

Versión: 1.0

# Tabla de contenido

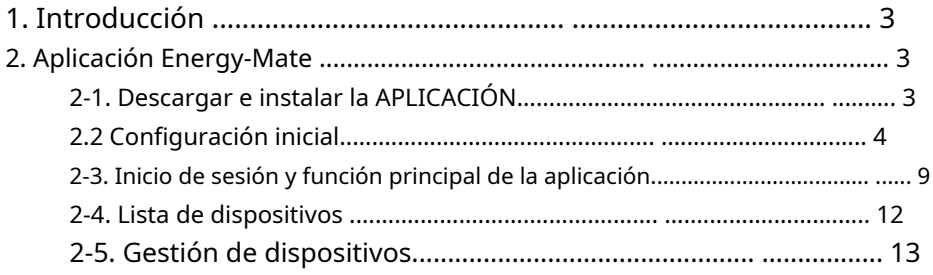

# **1. Introducción**

Energy-Mate es una nueva aplicación de monitoreo de inversores, disponible para dispositivos basados en iOS y Android. Permite a los usuarios tener una experiencia completa y remota de monitoreo y control de inversores solares. Todos los registradores de datos y parámetros se guardan en iCloud.

Las principales funciones de esta aplicación:

- Proporciona el estado del dispositivo durante el funcionamiento normal.
- Permite configurar los ajustes del dispositivo después de la instalación. Notifica
- a los usuarios cuando ocurre una advertencia o alarma. Permite a los usuarios
- consultar los datos del historial del inversor.

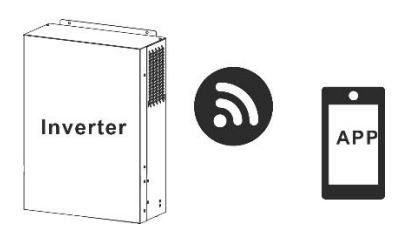

## **2. Aplicación Energy-Mate**

# **2-1. Descargar e instalar la aplicación**

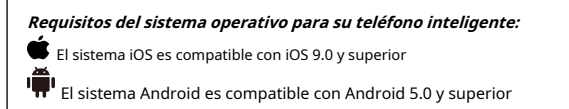

Escanee el siguiente código QR con su teléfono inteligente y descargue la aplicación Energymate.

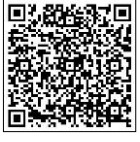

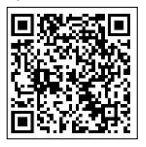

sistema Android

sistema ios

O puede encontrar la aplicación "Energy-mate" en Apple® Store y Google® Play Store.

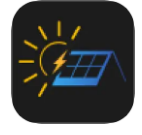

## **2.2 Configuración inicial**

Paso 1: Registro por primera vez

Después de la instalación, toque el ícono de acceso directo En la pantalla, toque "Registrarse" para acceder a la página "Registro de usuario" como se muestra en el cuadro a continuación. Ingrese a la interfaz de registro de cuenta para acceder a la página registrada como se muestra en la Figura 2. Complete todo para acceder a esta APP en la pantalla de tu móvil.

información requerida y escanee la PN de la caja remota tocando PN directamente, como se muestra en la Figura 3. El número PN tiene 14 dígitos y se puede obtener en la parte inferior del inversor. Consulte la Figura 4. Luego, toque el botón "Registrarse ahora".  $\Box$  icono. O simplemente puedes ingresar

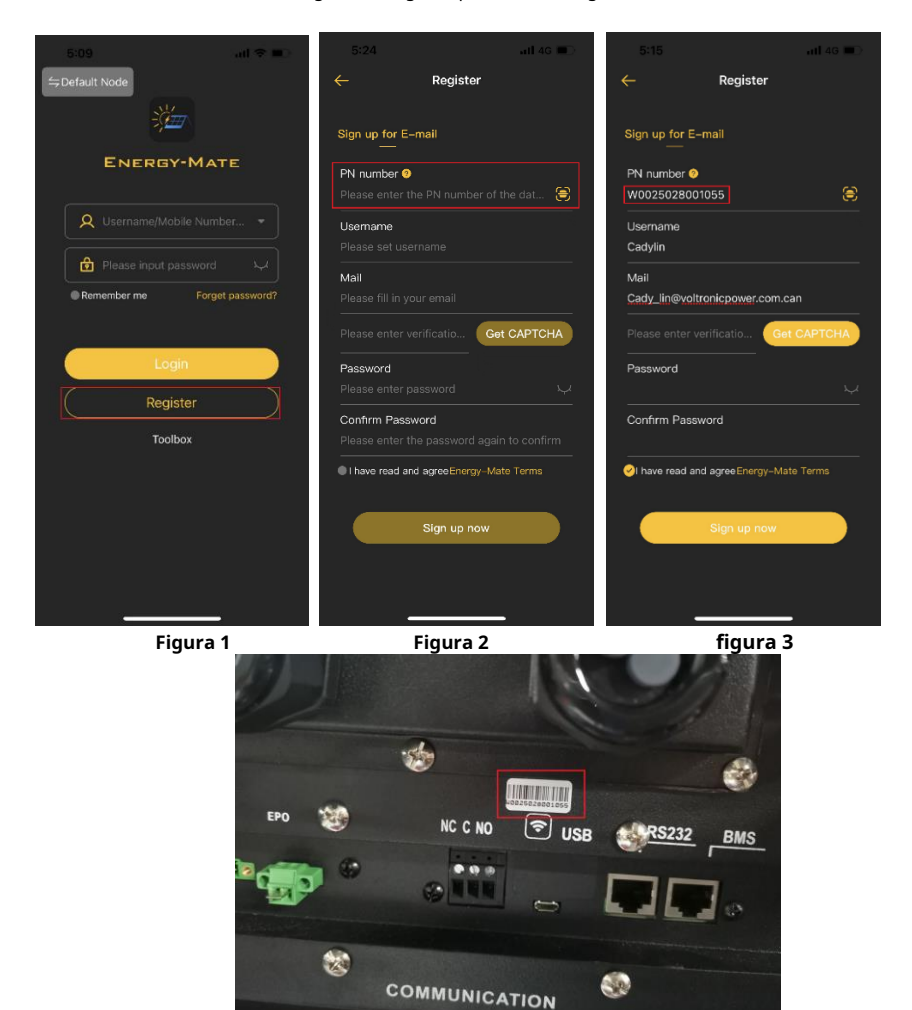

#### **Figura 4**

Después de un registro exitoso, ingresa automáticamente a la página de acceso al "dispositivo". La interfaz de inicio de sesión de la cuenta se muestra en la Figura 5. El dispositivo registrado no se ha configurado para la conexión en red y

no está en línea.

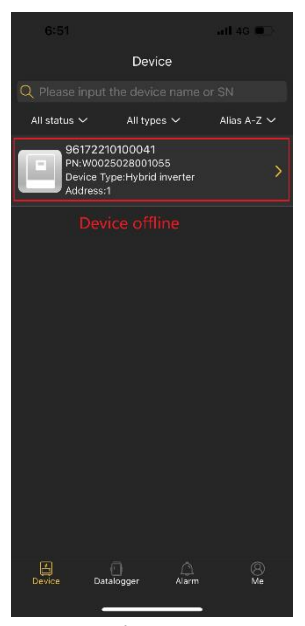

**Figura 5**

Paso 2: Configuración de Wi-Fi local

Haga clic en el menú inferior "Yo" (Centro personal) para acceder a la Configuración de red como se muestra en la Figura 6.

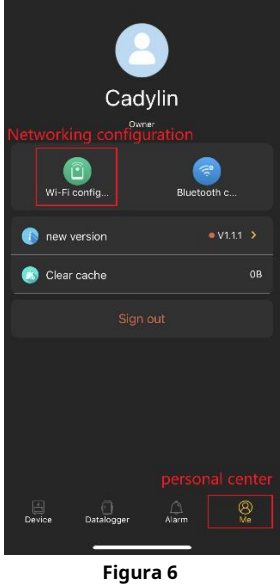

La página de configuración de red se muestra como se muestra en la Figura 7. La configuración de red del dispositivo requiere que el dispositivo esté encendido y conectado al punto de acceso del dispositivo usando el teléfono móvil, como se muestra en la Figura 8. El nombre de Wi-Fi conectado es el mismo que su número de PN de Wi-Fi. Ingrese la contraseña predeterminada "12345678" como se muestra en

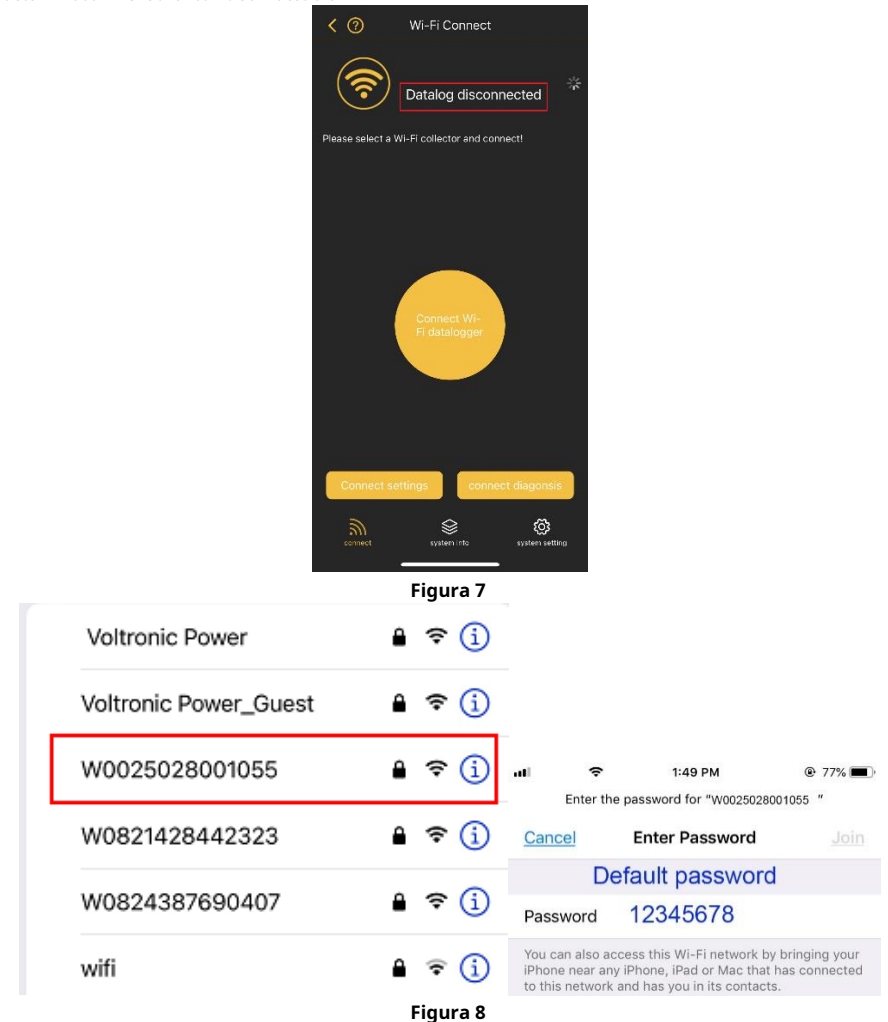

Después de conectar el dispositivo WiFi con éxito, ingrese la configuración de red y seleccione el nombre de WiFi local e ingrese la contraseña como se muestra en la Figura 9 y la Figura 10. La configuración se realizó correctamente como se muestra en la Figura 11.

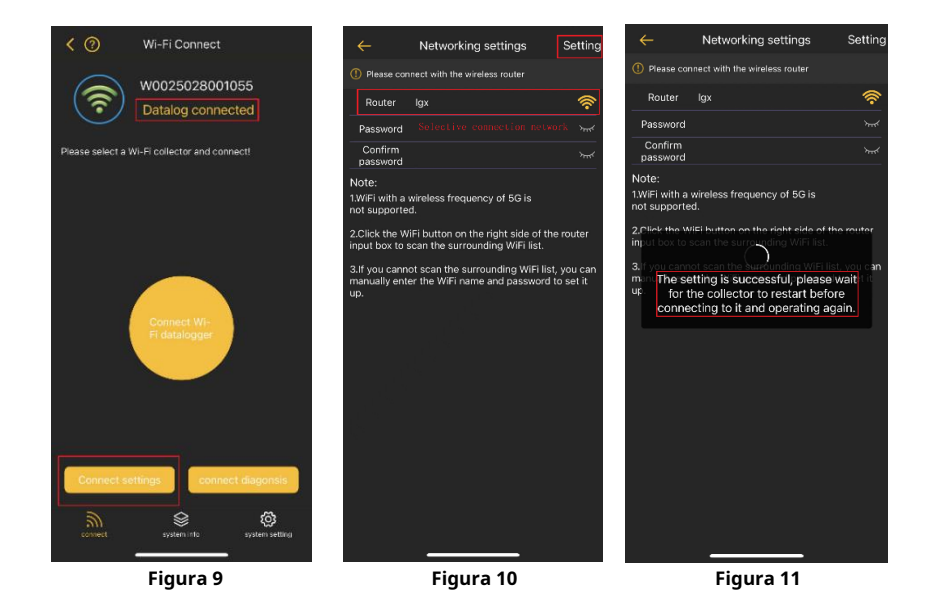

**Consejos:**

- 1. Asegúrese de que la señal conectada a la red sea buena y que la red esté desbloqueada.
- 2. Actualmente, los enrutadores en la banda 5G no son compatibles. Utilice enrutadores en banda 2.4G.
- 3. Asegúrese de que la contraseña del enrutador sea correcta.

Paso 3: ver los resultados de la distribución

Regrese a la interfaz principal de configuración de redes y seleccione diagnóstico de redes, como se muestra en la Figura 12.

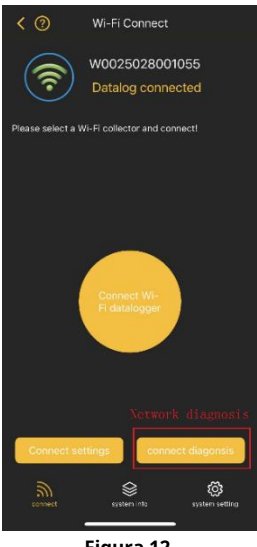

**Figura 12**

El diagnóstico de red se realiza correctamente como se muestra en la Figura 13. Si el diagnóstico de red falla, se mostrará como en la Figura 14. Si falla la conexión de red, reconfigure la red o reinicie el dispositivo.

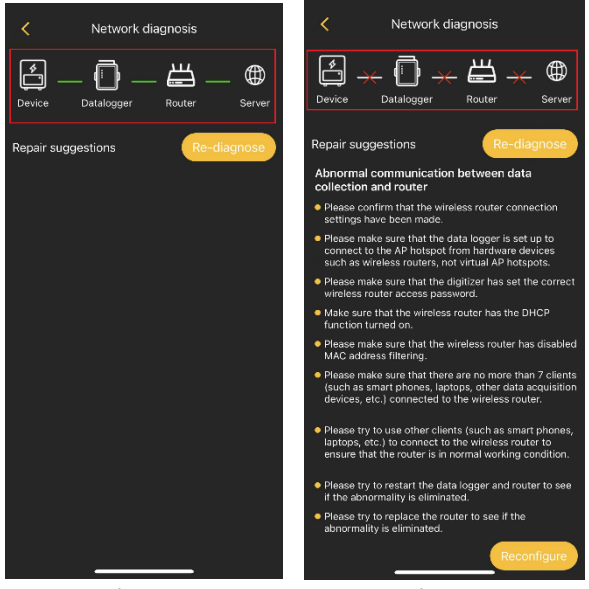

**Figura 13**

**Figura 14**

Una vez que la configuración de la red se haya realizado correctamente, podrá ver el estado del dispositivo como se muestra en la Figura 15.

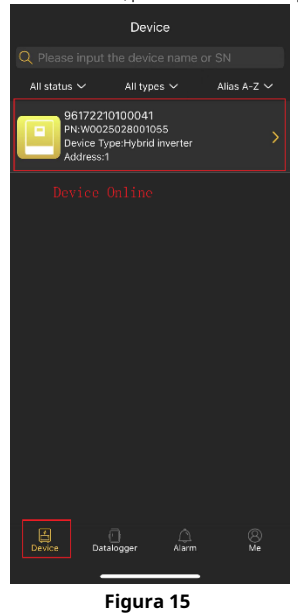

**Consejos:**

1. Si la configuración de la red falla, solucione el problema de acuerdo con las sugerencias de reparación en la página real.

2. Emparejamiento Bluetooth: active "Bluetooth" en la página "Configuración" del teléfono móvil, regrese a la aplicación Energy-mate y seleccione el dispositivo Bluetooth con el PN del dispositivo para conectarse. (Actualmente, esta función no es compatible).

#### **2-3. Inicio de sesión y función principal de la aplicación**

#### **Inicia sesión en la APLICACIÓN**

Después de finalizar el registro y la configuración de Wi-Fi local, ingrese el nombre registrado y la contraseña para iniciar sesión.

**Consejos:**Marque "Recordarme" para poder iniciar sesión posteriormente.

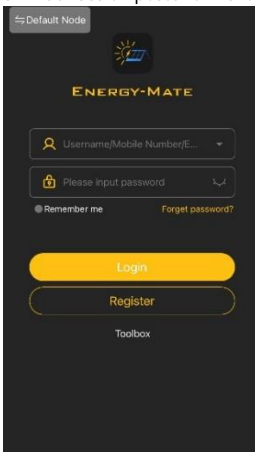

Una vez que el inicio de sesión se haya realizado correctamente, podrá acceder a la página "dispositivo" para ver el estado del dispositivo en la lista de dispositivos de esta cuenta registrada.

**Consejos:**Toque el cuadro de entrada de texto (ubicado en la parte superior) para ingresar el número PN en el dispositivo o escanee el código QR para buscar dispositivo.

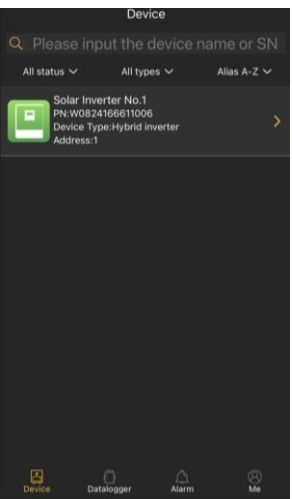

### **Eliminar dispositivo y modificación de nombre**

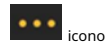

Haga clic en "nombre del dispositivo" para acceder a la página principal del dispositivo monitoreado. Después de tocar el

En la esquina superior derecha, aparecerán dos opciones: editar nombre y eliminar dispositivo. Al hacer clic en el nombre de edición, aparecerá un cuadro de entrada en blanco. Luego, puede editar el nombre de su dispositivo y tocar "Confirmar" para completar la modificación del nombre. Cuando haga clic para eliminar el dispositivo, aparecerá un cuadro de diálogo que le preguntará si realmente desea eliminar el dispositivo y haga clic en "Eliminar" para completarlo.

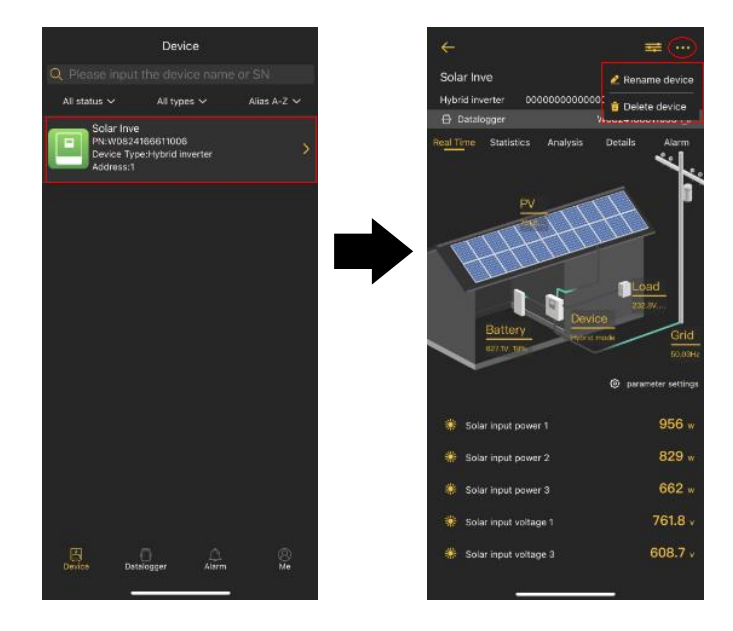

#### **Añadir dispositivo**

Toca el ícono dispositivos aquí agregando o eliminando el módulo Wi-Fi en esta página.  $^\|$  (Registrador de datos ubicado en la parte inferior) para ingresar a la página Lista de dispositivos. Puedes revisar todo

 $^\circledR$ Grifo en la esquina superior derecha e ingrese manualmente el número de pieza para agregar el dispositivo. Esta parte La etiqueta numérica está pegada en la parte inferior del inversor. Después de ingresar el número de pieza, toque "Confirmar" para agregar este dispositivo en la lista de dispositivos que se muestra a continuación.

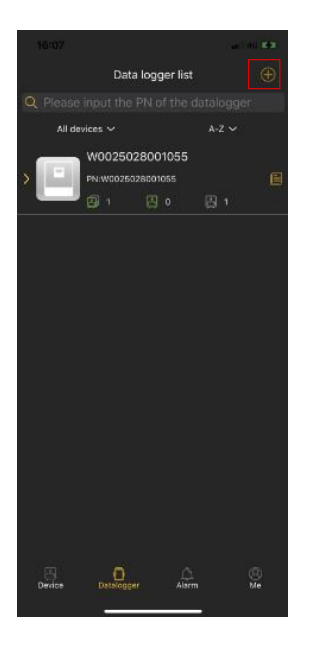

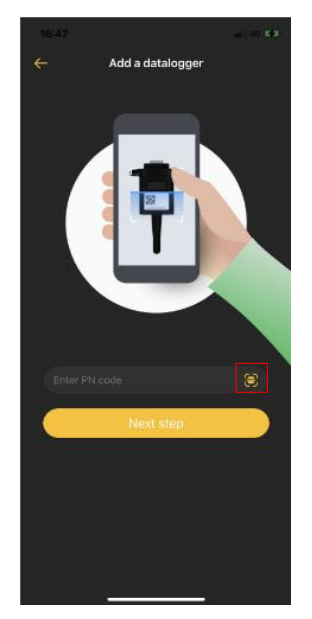

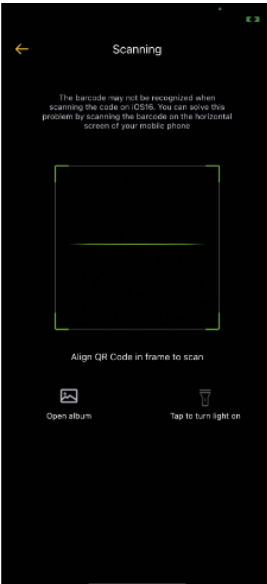

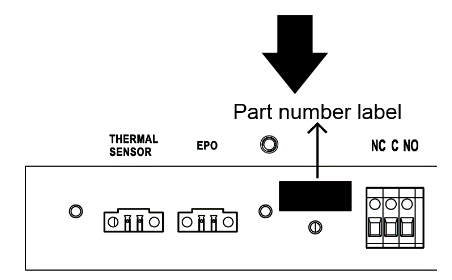

La etiqueta del número de pieza está pegada en la parte inferior del inversor.

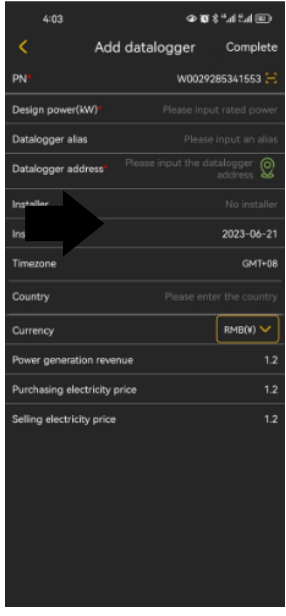

**Consejos:**Para obtener más información sobre la Lista de dispositivos, consulte la sección 2.4.

# **A MÍ**

En la página YO, los usuarios pueden modificar "Mi información", incluyendo【Limpiar cache】,y【Cerrar sesión】.También puede actualizar y mejorar la versión de la APLICACIÓN y realizar configuraciones de red. Haga clic en la imagen de perfil para reemplazar la foto del usuario y haga clic en el apodo para modificar su "información personal", incluida 【Apodo】,【 Modificar la contraseña】,【Cancelación de cuenta】, 【Correo electrónico】,se muestra en las siguientes figuras.

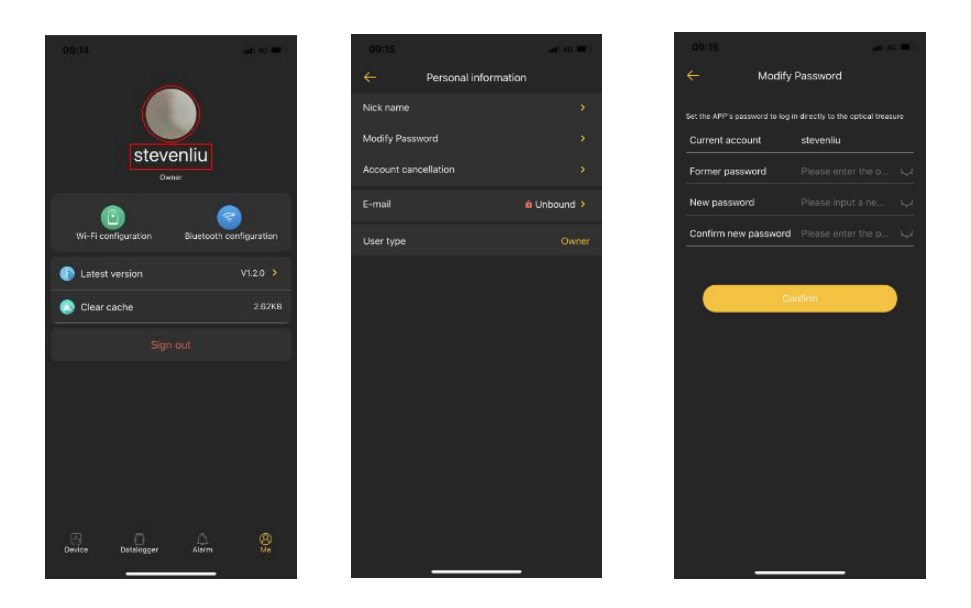

#### **2-4. Lista de dispositivos**

En la página de lista de dispositivos, puede desplegar para actualizar la información del dispositivo y luego tocar cualquier dispositivo que desee verificar para conocer su estado en tiempo real y la información relacionada, así como para cambiar la configuración de los parámetros. Consulte la lista de configuración de parámetros.

**Nota:**Tanto desde la lista de dispositivos como desde la lista del recopilador de datos, puede acceder para ver la energía del dispositivo y los parámetros relacionados.

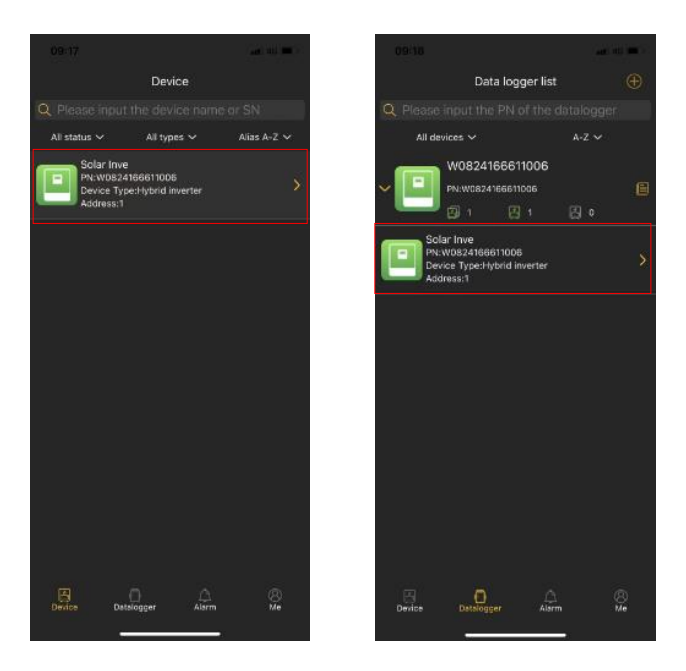

# **2-5. Gestión de dispositivos**

**Lista de dispositivos**

Muestra todos los dispositivos bajo la cuenta y muestra el estado y los parámetros básicos de los dispositivos.

El icono verde indica que el equipo está normal; El icono gris

indica que el dispositivo está fuera de línea;

El icono rojo indica falla del equipo; El icono

amarillo indica alertas del dispositivo;

El icono azul indica el modo de espera del dispositivo.

#### **Detalles del dispositivo**

1. Flujo de energía en tiempo real

En esta página, puede ver el diagrama de flujo de energía dinámico del dispositivo monitoreado. Contiene cinco íconos para presentar energía fotovoltaica, dispositivo, carga, red y batería. Haga clic en estos iconos para ver los parámetros relacionados que se muestran en las figuras siguientes.

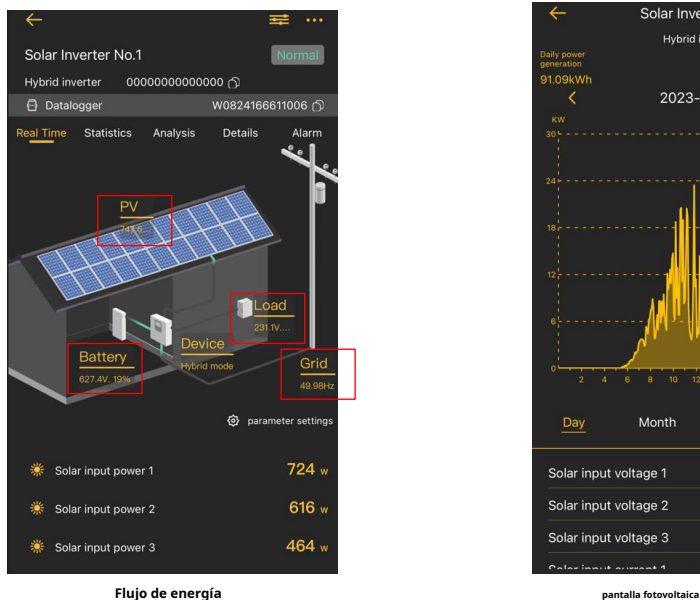

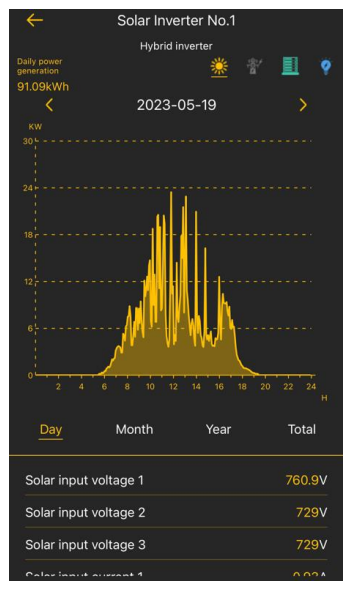

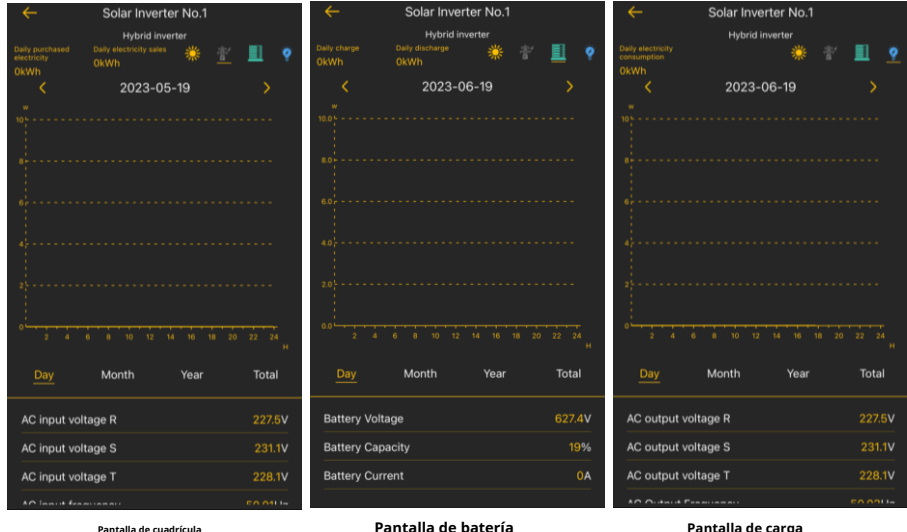

### **Pantalla de cuadrícula**

En esta página, también puede modificar la configuración de los parámetros según sus necesidades. Haga clic en el icono de configuración de parámetros para ingresar a la página de configuración de parámetros. Después de configurar los parámetros, la página de inicio de monitoreo mostrará los parámetros que ha configurado

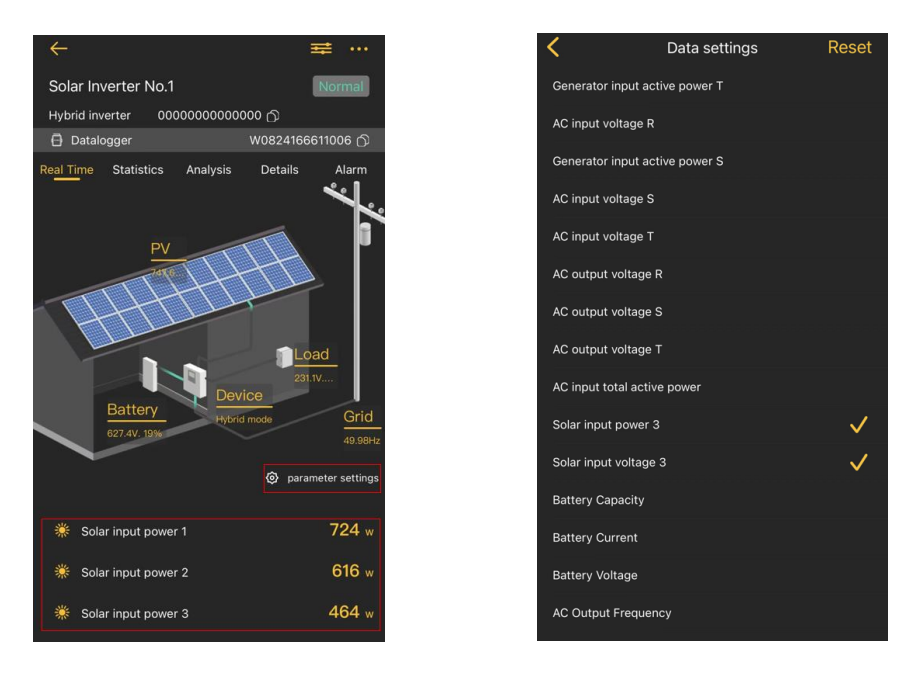

# 2. Estadísticas

Puede ver un gráfico que representa la generación de energía, la electricidad de la red, la capacidad de la batería, la carga, así como la generación de energía diaria, mensual, anual y total, el consumo de electricidad, la compra y venta de energía y la carga/descarga.

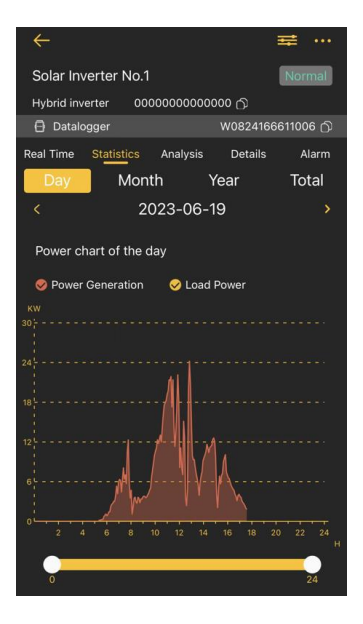

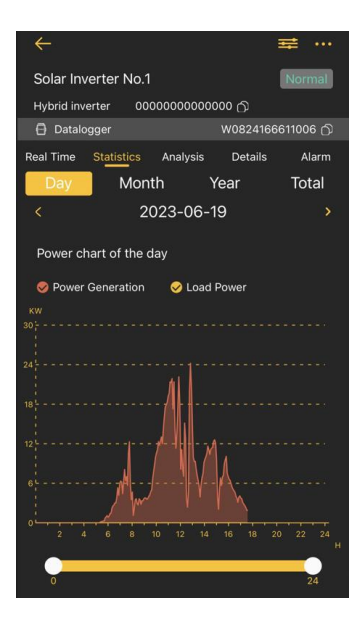

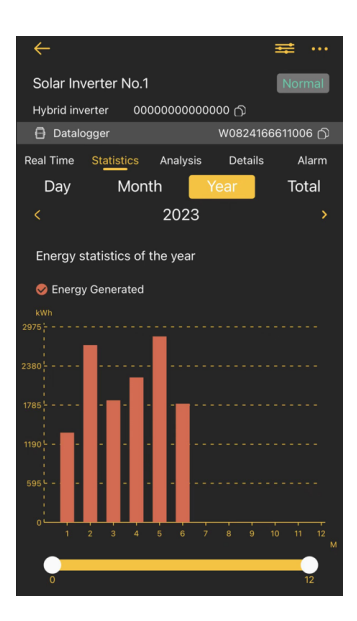

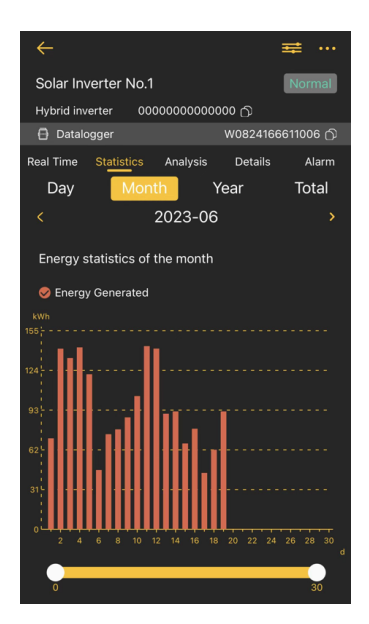

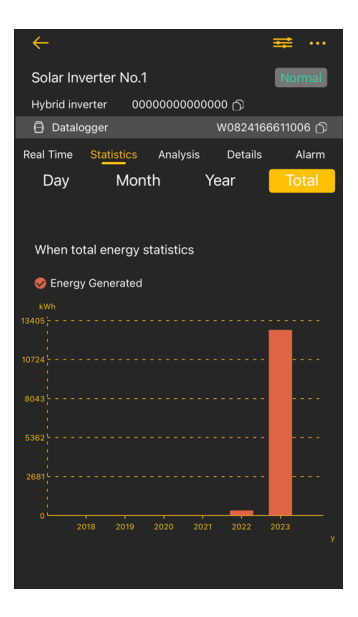

# 3. Análisis

Puede seleccionar uno o más parámetros del dispositivo para ver el gráfico de potencia para su análisis y comparación.

Consejos: En la página de análisis de parámetros, puede seleccionar uno o más parámetros del dispositivo para su análisis, como se muestra en las siguientes figuras.

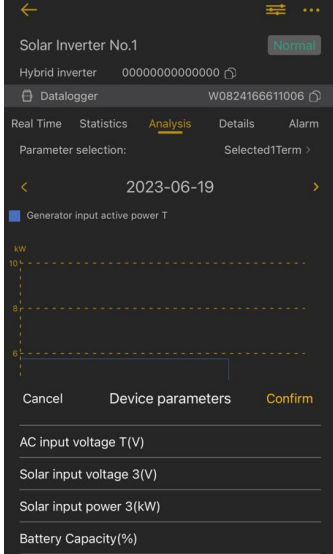

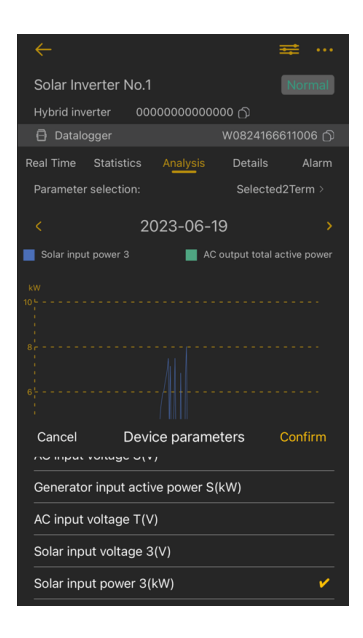

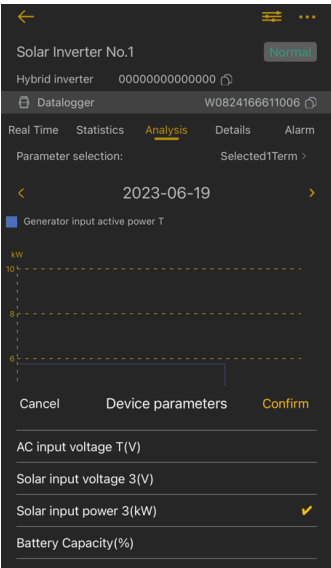

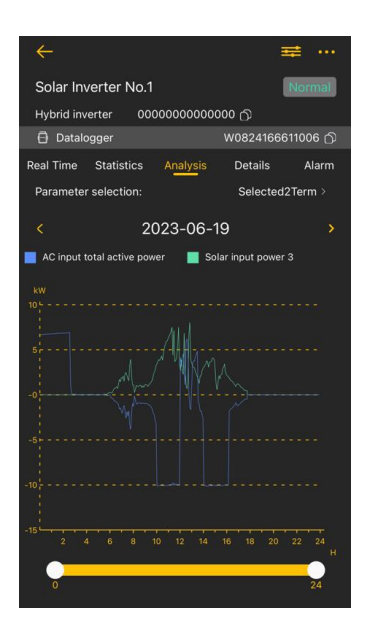

# 4. Detalles

Puede ver los detalles de los datos registrados por el dispositivo cada cinco minutos.

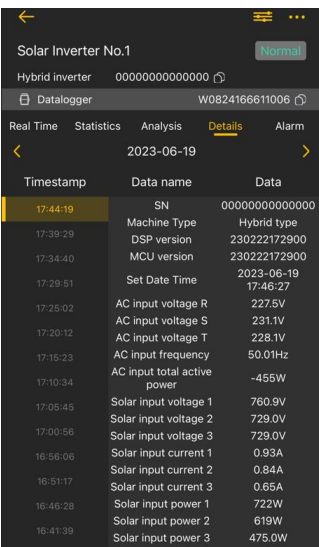

# 5. Alarma

Toque "Alarma" en la parte superior para ingresar a la página de alarma del dispositivo. Puede ver todas las alarmas y los detalles de las alarmas generadas por el dispositivo. Muestra toda la información de alerta de una cuenta, que se puede filtrar por tiempo.

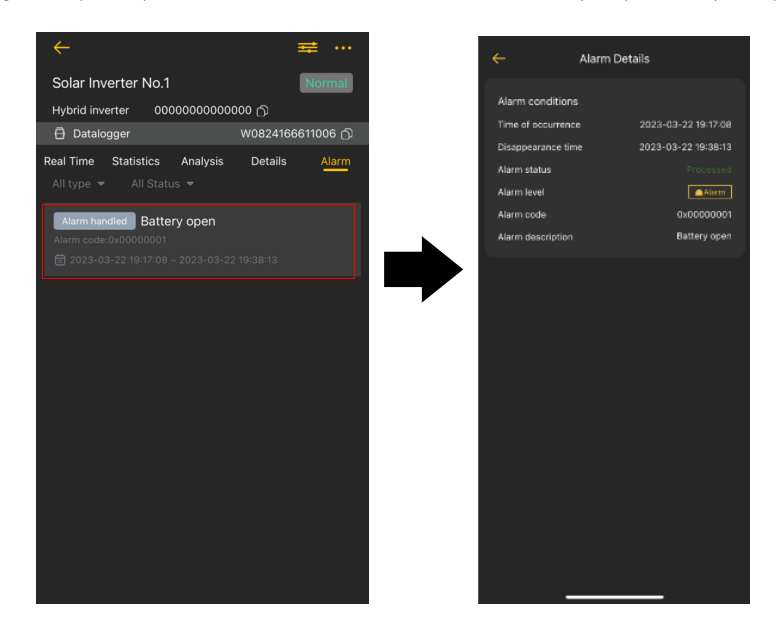

#### 6. Datos de información del dispositivo

Toque la lista de dispositivos o haga clic en . <sup>El Datalogger</sup> En homenaje al dispositivo, puede ver información sobre el colector digital y el colector digital conectado al dispositivo. Navegar【Información básica】y 【 Parámetro básico】deslizando hacia arriba y hacia abajo. Puede modificar la información básica del dispositivo en esta página y reiniciar, depurar y eliminar el recopilador de datos.

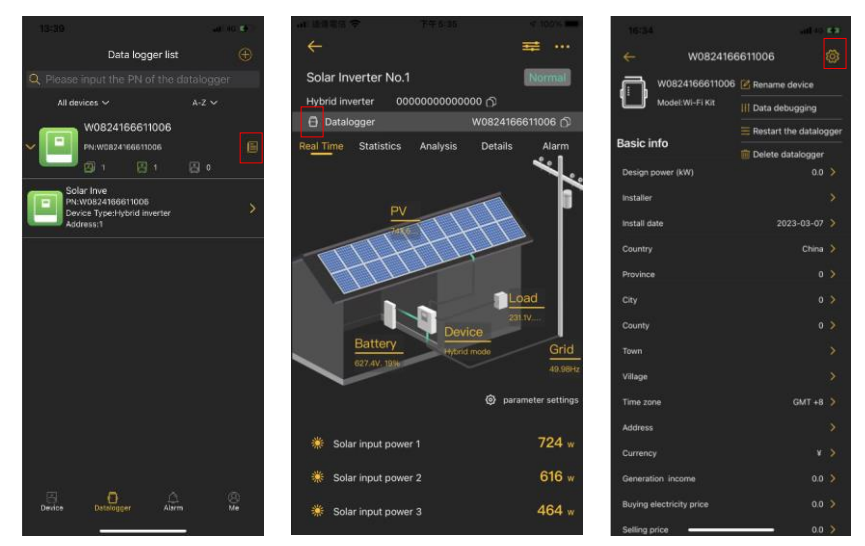

**Consejos:**Si no puede ver los datos del dispositivo en tiempo real todo el tiempo, los posibles motivos son los siguientes:

1. Selección de modelo de dispositivo incorrecto: puede cambiar el modelo de dispositivo.

2. Dirección del dispositivo incorrecta: puede hacer clic para modificar junto a la dirección del dispositivo para modificar la dirección del dispositivo;

**【Información básica】**Muestra información básica del inversor fotovoltaico: potencia nominal del inversor, información del instalador, fecha de instalación, país, dirección de instalación, zona horaria, configuración de moneda, ingresos de generación calculados, precio de compra de electricidad y precio de venta.

**【Parámetro básico】**Muestra información del modelo del registrador de datos, PN del registrador de datos, estado del registrador de datos, versión del firmware, cantidad de dispositivos y cantidad de dispositivos en línea.

#### 7. Configuración de parámetros

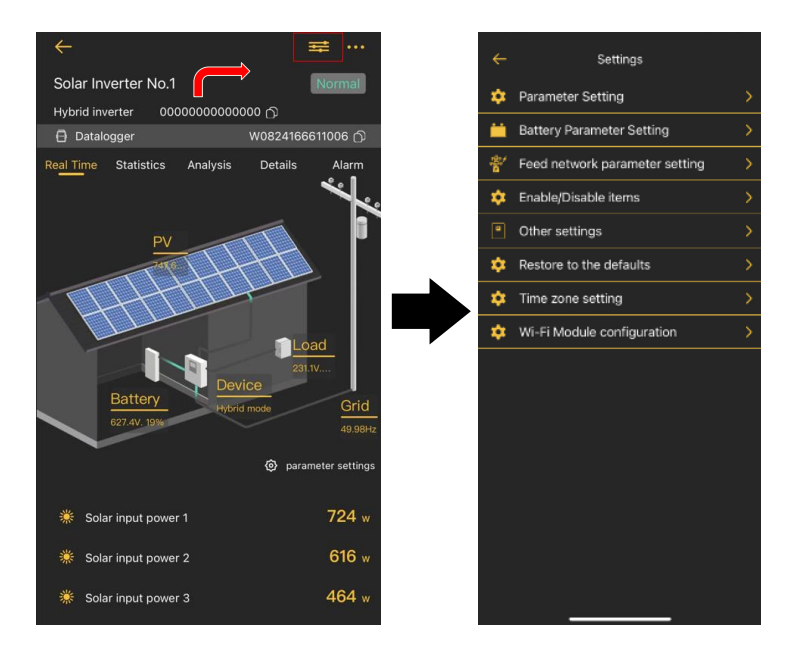

Esta página es para activar algunas funciones y configurar parámetros para inversores fotovoltaicos. Tenga en cuenta que la lista en la página "Configuración de parámetros" en el siguiente diagrama puede diferir de los modelos de inversor monitoreado.

Hay 8 submenús:【Configuración de salida】,【Configuración de parámetros de la batería】, 【Configuración de parámetros de la red de alimentación】,【Activar/Desactivar elementos】,【Otros ajustes】,【Restaurar a los valores predeterminados】, 【Configuración de zona horaria】, 【Configuración del módulo Wi-Fi】para ilustrar. Hay dos formas de modificar la configuración.

a) Opciones enumeradas para cambiar valores tocando una de ellas.

b) Cambiar valores haciendo clic en las flechas o ingresando los números directamente en la columna. Cada configuración de función se guarda haciendo clic en el botón "Emitido".

Consulte la lista de configuración de parámetros a continuación para obtener una descripción general y tenga en cuenta que los parámetros disponibles pueden variar según los diferentes modelos. Consulte siempre el manual original del producto para obtener instrucciones detalladas de configuración.

# **Lista de configuración de parámetros:**

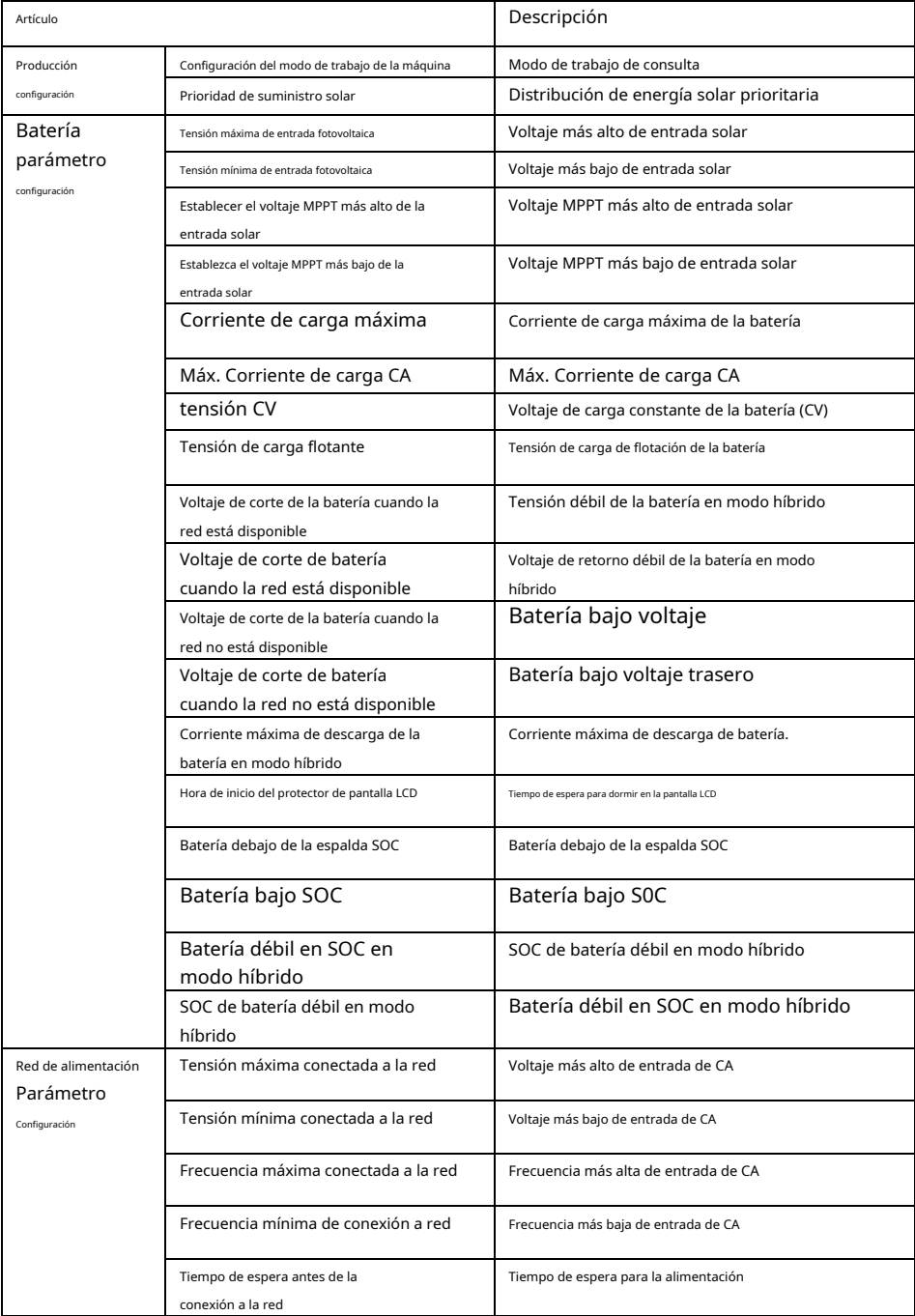

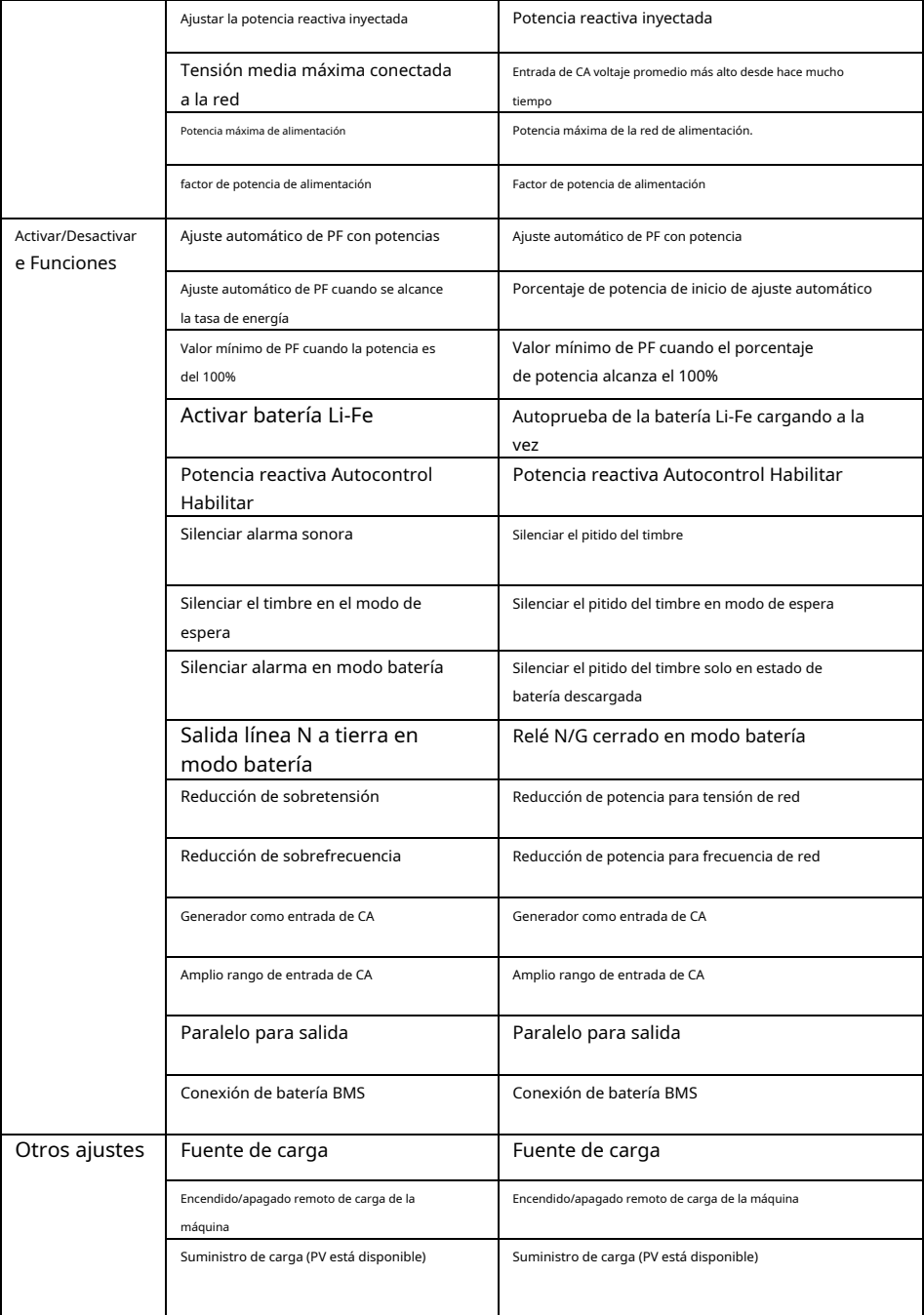

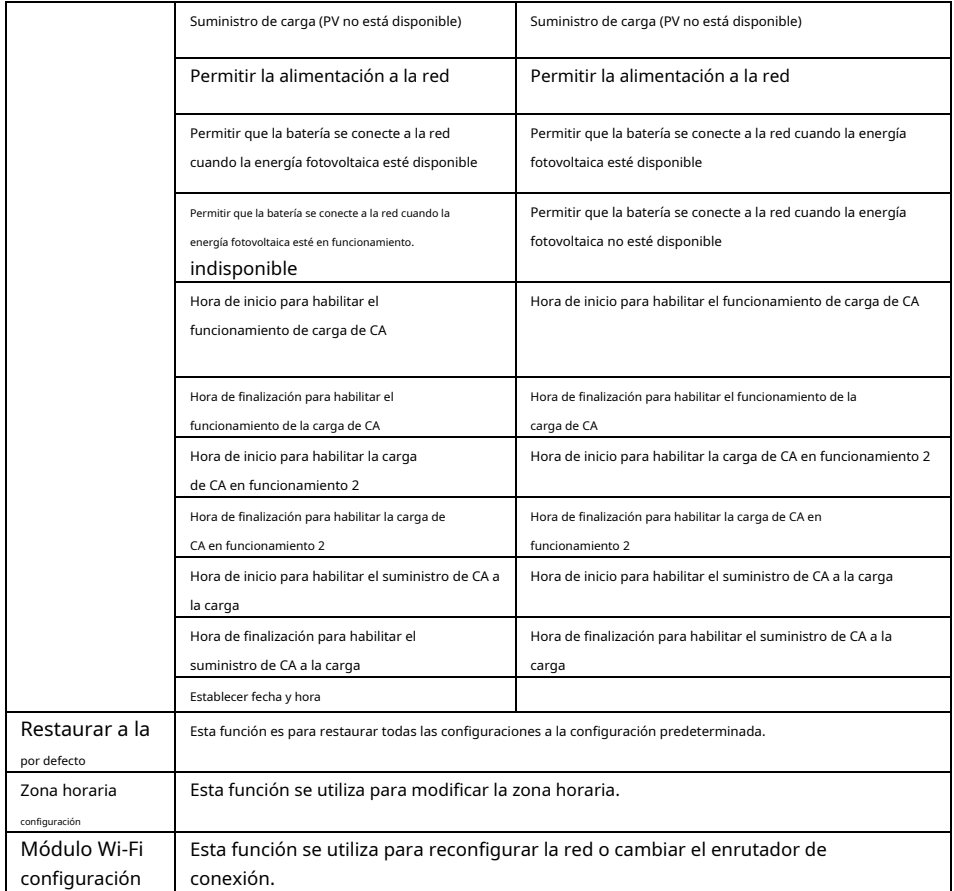